# **HP OfficeJet Pro 8720 All-in-One series**

### **Get started**

**1.** Follow the illustrations on the setup flyer to set up your printer.

When prompted on the printer display, select one of the **Printer Setup Environment** options:

- Self-Managed (Complete, guided setup of the printer)
- **IT Managed** (Advanced configuration and setup for IT administrators)

2. Connect your printer and continue printer setup online.

Visit 123.hp.com/oip8720 to launch setup software or app for your computer or mobile device. **Note:** Windows® users without an Internet connection can also use the HP printer software CD to continue printer setup.

3. Create an account or register your printer and install software to finish printer setup.

### **Learn more**

**Electronic Help:** Install the electronic Help by selecting it from the recommended software during software installation. Learn about product features, printing, troubleshooting, and support. Find notices, environmental, and regulatory information, including the European Union Regulatory Notice and compliance statements, in the Technical Information section.  $\epsilon$ 

- Windows® 10: Click the Start icon, select All apps, select the printer name, click Help, and then select Search **HP Help.**
- Windows® 8.1: Click the down arrow in lower left corner of the Start screen, select the printer name, click **Help**, and then select **Search HP Help**.
- Windows® 8: On the **Start** screen, right-click an empty area on the screen, click **All Apps** on the app bar, click the icon with the printer's name, and then click **Help**.
- Windows® 7, Windows Vista®, and Windows® XP: Click Start, select **All Programs**, select **HP**, and then select the printer name.
- OS X Yosemite v10.10: Click **Help > Mac Help**. In the Help Viewer, enter your printer name in the search field and press **Enter**.
- OS X Mavericks v10.9: Click **Help > Help Center**. In the Help Viewer, click **Help for all your apps**, and then click the Help for your printer.

Readme: Contains HP support information, operating system requirements, and recent printer updates.

• Windows: Insert the software CD in your computer, and then browse to the **ReadMe.chm** file. Double-click **ReadMe.chm** to open, and then select the **ReadMe** in your language.

**On the Web: Additional help and information: www.support.hp.com. Printer registration: www.register.hp.com.** Declaration of Conformity: www.hp.eu/certificates. Ink usage: www.hp.com/go/inkusage.

### **Scan to find out more**

Standard data rates may apply. Might not be available in all languages.

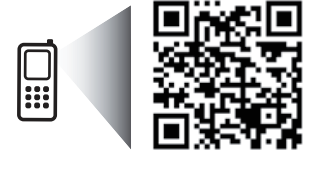

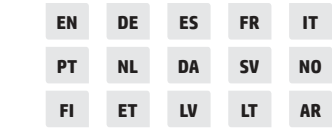

The information contained herein is subject to change without notice.

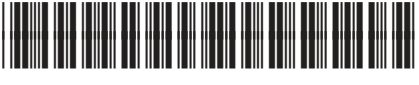

D9L19-90046

Printed in China Imprimé en Chine 中国印刷 © Copyright 2016 HP Development Company, L.P. Impreso en China

Impresso na China 중국에서 인쇄

www.hp.com/eu/m/0JP8720

## **Wireless**

By following the instructions on the printer control panel and installing the HP printer software, you should have successfully connected the printer to the wireless network.

**Note:** If you want to change the type of connection the printer is using (for example, from USB to wireless or vice versa), you must use the tools provided with the HP printer software.

**Tip**: With Wi-Fi Direct, you can print wirelessly from a computer, smartphone, tablet, or other wireless-capable devices without connecting to an existing wireless network.

For more information, see "Change the connection type" and "Use Wi-Fi Direct" in the Help file (see "Learn more" on page 1 of this quide for more information about the Help file).

### **Solve wireless problems**

#### 1. Make sure the printer is not connected to the network through an Ethernet cable

Wireless does not work if the printer is connected to the network through an Ethernet cable. Disconnect the Ethernet cable from the printer.

#### **2. Make sure the wireless light is turned on**

If the blue light on the printer control panel is not lit, wireless might be turned off. To turn on wireless, touch or swipe down the tab at the top of a screen to open the Dashboard, and then touch  $(*)$  (Wireless), touch  $\bullet$ (Settings). Touch **Wireless Settings**, and then touch **Wireless** to turn it on.

If the blue wireless light is blinking, it means the printer is not connected to a network. Use the Wireless Setup Wizard available from the printer control panel to make a wireless connection. Touch or swipe down the tab at the top of a screen to open the Dashboard, and then touch (r) (Wireless), touch  $\bullet$  (Settings). Touch **Wireless Settings**, touch **Wireless Setup Wizard**, and then follow the onscreen instructions.

### **3. Make sure the computer is connected to the wireless network**

Make sure your computer is connected to your wireless network. If you cannot connect the computer to the network, contact the person who set up your network or the router manufacturer; there might be a hardware issue with the router or computer.

### **4. Run the wireless test**

To check that the wireless connection is working properly, print the wireless test report.

- **a.** Make sure the printer is turned on and paper is loaded in the tray.
- **b.** Touch or swipe down the tab at the top of a screen to open the Dashboard, and then touch (v) (Wireless), touch  $\bullet$  (Settings).
- **c.** Touch **Print Reports**.

### **d.** Touch Wireless Test Report.

If the test fails, review the report for information on how to fix the problem and run the test again.

If the wireless signal is weak, try moving the printer closer to the wireless router.

### **5. Restart components of the wireless network**

Turn off the router and the printer, and then turn them back on in this order: router first and then printer. Sometimes, turning off devices and then turning them back on helps resolve network communication issues. If you still cannot connect, turn off the router, the printer, and the computer, and then turn them back on in this order: router first, then printer, and then computer.

**Note: If you still have problems, visit the HP Wireless Printing Center (www.hp.com/go/wirelessprinting). This** website contains the most complete, up-to-date information about wireless printing, as well as information to help you prepare your wireless network; solve problems when connecting the printer to the wireless network; and resolve security software issues.

**Note:** If you are using a computer running Windows, you can use the Print and Scan Doctor tool, which can help solve many problems you might have with the printer. To download this tool, visit www.hp.com/go/tools.

### **Weh Services**

### **HP** ePrint

With HP ePrint, you can safely and easily print documents or photos from your computer or mobile device (such as a smartphone or tablet)—no extra software required! To print using HP ePrint, attach the documents or photos to an email message, and then send the email message to the email address assigned to your printer when you signed up. The printer prints both the email message and the attachments. To get started with HP ePrint, touch or swipe down the tab at the top of a screen to open the Dashboard, touch  $\bullet$  (**Setup**), scroll down and touch **Web Services Setup**, enable Web Services when prompted, and then follow the onscreen instructions.

**Note:** In order to use HP ePrint, the printer must be connected to a network that provides an Internet connection. To learn how to use and manage Web Services, visit HP Connected (www.hpconnected.com). This site might not be available in all countries/regions.

### **HP Print Apps**

With your web-connected printer, you can print from the web—without a computer. Just touch Apps on the screen to print calendars, notebook and graph paper, puzzles, cards, crafts, and more!

### **Ink cartridge information**

**Setup cartridges:** During setup, when you are prompted to install ink cartridges, make sure you use the cartridges provided with the printer, labeled 'SETUP' or 'SETUP CARTRIDGE'.

Anonymous usage information storage: HP cartridges used with this printer contain a memory chip that assists in the operation of the printer and stores a limited set of anonymous information about the usage of the printer. This information might be used to improve future HP printers.

For more information and instructions for turning off this usage information storage, see the Help file (see "Learn more" on page 1 of this quide for more information about the Help file).

### **Safety information**

Always follow basic safety precautions when using this printer to reduce the risk of injury from fire or electric shock.

- Read and understand all instructions in the documentation that comes with the printer.
- Observe all warnings and instructions marked on the printer.
- Unplug this printer from wall outlets before cleaning.
- Do not install or use this printer near water, or when you are wet.
- Install the printer securely on a stable surface.
- r Install the printer in a protected location where no one can step on or trip over the power cord, and the power cord cannot be damaged.
- If the printer does not operate normally, see the Help file (See "Learn more" on page 1 of this guide for more information about the Help file).
- There are no user-serviceable parts inside. Refer servicing to qualified service personnel.
- Use only with the power cord and power adapter (if provided) supplied by HP.

#### **Acknowledgements**

Microsoft and Windows are either registered trademarks or trademarks of Microsoft Corporation in the United States and/or other countries.

Mac and OS X are trademarks of Apple Inc., registered in the U.S. and other countries.

### **Fax**

### **Set up fax**

### **1. For users in Europe**

• Belgium

If your country or region is listed below, visit www.hp.com/uk/faxconfig for setup information. Otherwise, follow the instructions in this guide.

- Austria • Finland
- Ireland
- Italy • Norway
- Netherlands • Portugal r Sweden
	- Switzerland
	-

• Spain

• United Kingdom

**Denmark** r Germany

### **2. Connect the phone line**

### *Using the phone line for fax only*

If a phone cord is provided with the printer, HP recommends that you use this phone cord. If the phone cord is not long enough, use a coupler and another phone cord to extend.

**a.** Connect one end of the phone cord to the phone wall jack.

• France

- **b.** Connect the other end to the port labeled **1-LINE** on the back of the printer. **Note:** DO NOT insert the phone cord into the port labeled 2-EXT.
- c. If you have subscribed to a DSL/ADSL service, connect a DSL/ADSL filter between the printer port labeled 1-LINE and the phone wall jack

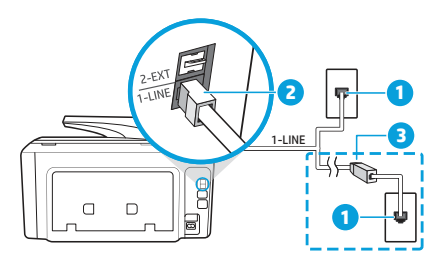

1 Phone wall jack

Fax port (labeled 1-LINE) on the back of the printer

2 **Note:** Do not insert into the port labeled 2-EXT.

3 DSL/ADSL filter (provided by the telephone company or service provider)

### **3. Connect additional devices**

If you have other devices to connect, connect them as shown in the diagram below:

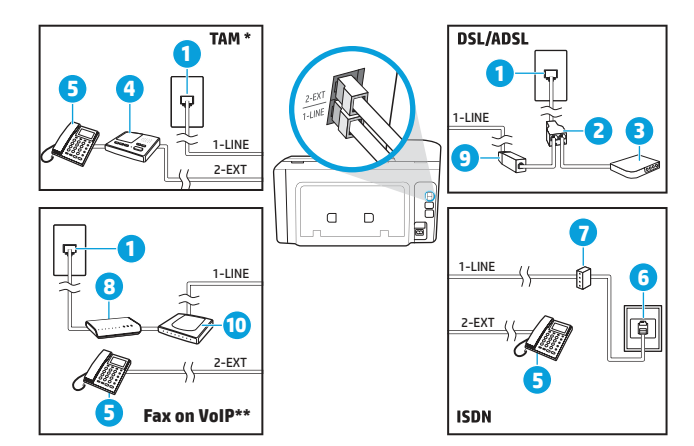

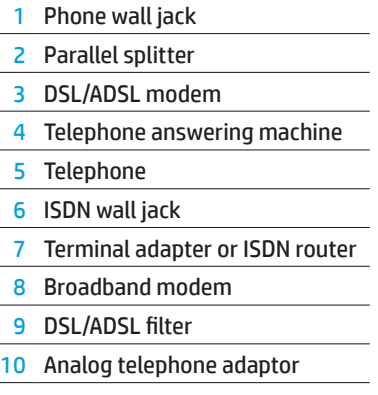

\* TAM: Telephone Answering Machine

\*\* Fax on VoIP: Fax on Voice over Internet Protocol

**Englist** 

### *How do I set up HP printers in digital phone environments?*

HP printers are designed specifically for use with traditional analog phone services. If you are in a digital phone environment (such as DSL/ADSL, PBX, ISDN, or VoIP), you might need to use digital-to-analog filters or converters when setting up the printer for faxing.

**Note:** The printer might not be compatible with all digital service lines or providers in all digital environments or with all digital-to-analog converters. Contact your phone company to determine which setup options are best for you.

**Note:** If you are setting up ring pattern detection in a PBX phone system that has different ring patterns for internal and external calls, make sure you dial the fax number of your printer using an external number when recording the ring pattern.

#### **4. Test fax setup**

The fax test does the following:

- Tests the fax hardware
- Verifies the correct type of phone cord is connected to the printer
- Checks that the phone cord is plugged into the correct port
- Checks for a dial tone
- Checks for an active phone line
- Tests the status of your phone line connection

### To run the fax test:

- **a.** On the printer control panel display, touch **Fax**, touch and slide your finger across the screen, and then touch **Setup**.
- **b.** Touch **Tools**, and then touch **Run Fax Test**. If the test fails, review the report for information on how to fix the problem, make the suggested changes, and run the test again.

If you still have problems using fax after successfully completing the fax test, visit www.support.hp.com.

### **HP printer limited warranty statement**

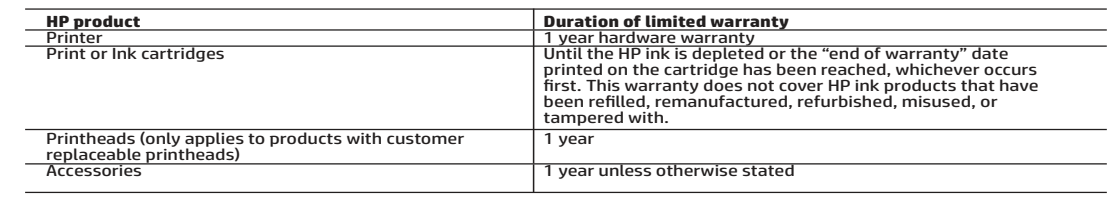

- A. Extent of limited warranty 1. HP Inc. (HP) warrants to the end-user customer that the HP products specified above will be free from defects in materials
	-
	- -
		-
	-
	-
- and workmanship for the duration specified above, which duration begins on the date of purchase by the customer.<br>
2. For software products, HP's limited warranty applies only to a failure to execute programming instruction
	-
	-
	-
- 
- 
- B. Limitations of warranty<br>TO THE EXTENT ALLOWED BY LOCAL LAW, NEITHER HP NOR ITS THIRD PARTY SUPPLIERS MAKES ANY OTHER WARRANTY OR<br>CONDITION OF ANY KIND, WHETHER EXPRESS OR IMPLIED WARRANTIES OR CONDITIONS OF MERCHANTABIL
- C. Limitations of liability 1. To the extent allowed by local law, the remedies provided in this Warranty Statement are the customer's sole and exclusive
	- remedies. remedies.<br>2. TO THE EXTENT ALLOWED BY LOCAL LAW, EXCEPT FOR THE OBLIGATIONS SPECIFICALLY SET FORTH IN THIS WARRANTY<br>2. STATEMENT. IN NO EVENT SHALL HP OR ITS THIRD PARTY SUPPLIERS BE LIABLE FOR DIRECT. INDIRECT. SPECI STATEMENT, IN NO EVENT SHALL HP OR ITS THIRD PARTY SUPPLIERS BE LIABLE FOR DIRECT, INDIRECT, SPECIAL, INCIDENTAL,<br>OR CONSEQUENTIAL DAMAGES, WHETHER BASED ON CONTRACT, TORT, OR ANY OTHER LEGAL THEORY AND WHETHER<br>ADVISED OF

D. Local law

- 
- 1. This Warranty Statement gives the customer specific legal rights. The customer may also have other rights which vary from<br>5. It is the United States, from province to province in Canada, and from country to country else

#### **HP Limited Warranty**

Visit www.support.hp.com to access warranty support including troubleshooting tips, diagnostics tools, software and drivers,<br>product information, and how-to videos. Support options like chat and forums are also accessible

The HP limited Warranty is a commercial guarantee voluntarily provided by HP. The name and address of the HP entityresponsible for the performance of the HP Limited Warranty in your country is as follows:

**U.K:** HP Inc UK Limited, Cain Road, Amen Corner, Bracknell, Berkshire, RG12 1HN

**Ireland:** Hewlett-Packard Ireland Limited, Liffey Park Technology Campus, Barnhall Road, Leixlip, Co.Kildare<br>**Malta:** Hewlett-Packard Europe B.V., Amsterdam, Meyrin Branch, Route du Nant-d'Avril 150, 1217 Meyrin, Switzerl

**United Kingdom:** The HP Limited Warranty benefits apply in addition to any legal rights to a guarantee from seller of nonconformity of goods<br>with the contract of sale. These rights expire six years from delivery of goods

**Ireland:** The HP Limited Warranty benefits apply in addition to any statutory rights from seller in relation to onconformity of goods with the<br>iontract of sale. However various factors may impact your eligibility to recei seller under the legal guarantee.

**Malta:** The HP Limited Warranty benefits apply in addition to any legal rights to a two-year guarantee from seller of nonconformity of goods with<br>the contract of sale; however various factors may impact your eligibility t

guarantee.

For further information, please consult the following link: Consumer Legal Guarantee (www.hp.com/go/eu-legal) or you may visit the European<br>Consumer Centers website(http://ec.europa.eu/consumers/solving\_consumer\_disputes/n